# 3. Tekstinkäsittely

*Jaksossa opetetaan tekstinkäsittelyohjelman käytön perusteet ja myös joitain edistyneemmän käytön sisältöjä. Jakso etenee vanhaa oppimateriaalia mukaillen siten, että vanhan materiaalin lukujen sisältöjä yhdistetään ja osa sisällöistä siirretään lukuun "9. Muita hyödyllisiä toimintoja". Vanhaa sisältöä myös karsitaan ja nykyaikaistetaan. Jakson sisältöjen opettaminen rakentuu projektimaisen tehtävän ympärille.*

# Oletetut esitiedot ennen jaksoa

Oppilas

- on käyttänyt jotain tekstinkäsittelyohjelmaa.
- osaa luoda tyhjän asiakirjapohjan.
- osaa hyödyntää tekstin muotoilussa perustoimintoja (esim. tekstin fontin, värin ja koon muuttaminen).

# Luvut ja lukukohtainen priorisointi

- 1. Johdanto tekstinkäsittelyohjelman käyttöön (0,5 oppituntia)
- 2. Tekstin muotoilu ja tyylit (1 oppitunti)
- 3. Kuvan lisääminen (0,5 oppituntia)
- 4. Luettelon lisääminen (0,5 oppituntia)
- 5. Taulukon lisääminen (0,5 oppituntia)
- 6. Kappaleen muotoilu (0,5 oppituntia)
- 7. Sivun asetukset (0,5 oppituntia)
- 8. Ylä- ja alatunniste sekä sivunumerointi (0,5 oppituntia)

#### 9. Muita hyödyllisiä toimintoja (1,5 oppitunti)

Tästä luvusta löytyvät mm. seuraavat sisällöt:

- Etsi ja korvaa -toiminto
- Oikoluku
- Esikatselu
- Tekstikehysten tekeminen
- Omien tyylien tekeminen
- Dokumentin jakaminen osiin
- Monipuolisten sivunumeroiden tekeminen

Jakson läpikäyminen vie yhteensä 6 oppituntia.

#### Jakson projektitehtävä

Tässä jaksossa toteutetaan laajempi **projektitehtävä**, jota työstetään jakson lukujen 2-5 aikana. Tehtävä rakentuu siten, että jokaisessa luvussa opiskeltu uusi asia lisätään tehtävään eli tehtävä rakentuu pala palalta opiskeltujen asioiden myötä.

Jakson projektitehtävänä on oman **ansioluettelon** eli **CV:n** tekeminen. Ansioluetteloa tarvitaan työnhaussa. Se on ikään kuin tiivistelmä työnhakijasta. Ansioluettelossaan työnhakija kertoo esimerkiksi aikaisemmasta työkokemuksestaan, koulutustaustastaan, erityisosaamisestaan ja kielitaidostaan. Ansioluettelosta työnantaja saa nopeasti kaiken oleellisen työnhakijaan liittyvän tiedon. Ansioluettelon tulee olla asiallinen ja selkeä sekä sisällöltään että ulkoasultaan.

Esimerkki jakson aikana tehtävästä ansioluettelosta löytyy **[täältä](https://docs.google.com/document/d/1-5CL7vH1AH-5lGTkXV3oypBkObVf2k13dWGMuIMGY6s/edit)**.

# 1. Johdanto tekstinkäsittelyohjelman käyttöön

### Tavoitteet

Tässä luvussa

- saat tietoa Microsoft Word 2016 -tekstinkäsittelyohjelmasta.
- saat tietoa Microsoft Word Online -tekstinkäsittelyohjelmasta.
- opit tekstinkäsittelyohjelman toimintaperiaatteet.
- saat esitietoa jakson projektitehtävästä.

# Teksti

Johdantoteksti <otsikko ei tule materiaaliin>

**Tekstinkäsittelyohjelmat** ovat tietokoneen käytetyimpiä hyötyohjelmia. Tekstinkäsittelyohjelmia on erilaisia, mutta jaksossa 3 tutustutaan **Microsoft Word 2016 -ohjelmaan** (arkikielellä Word-ohjelma), joka saadaan tietokoneelle **Microsoft Office 2016 -ohjelmistopaketin** hankkimisen myötä. Word-ohjelma löytyy tietokoneelta **Käynnistä**-valikon ohjelmaluettelosta, johon kaikki tietokoneen ohjelmat on listattu aakkosjärjestyksessä. Word-ohjelma voidaan myös hakea napauttamalla Käynnistä-valikon viereistä suurennuslasikuvaketta ja kirjoittamalla siihen ohjelman nimi. Word-ohjelma käynnistyy napauttamalla ohjelman kuvaketta.

#### <kuva 1: word\_logo.png>

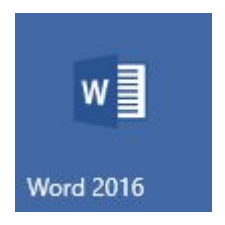

Word-ohjelmasta on olemassa myös **Microsoft Word online -versio** (arkikielellä Word online -ohjelma), joka on internetselaimessa käytettävä versio Word-ohjelmasta. Word online -ohjelman saa hankkimalla **Microsoft Office 365 -ohjelmistopaketin**. Word-ohjelman ja Word online -ohjelman käyttö eroavat hieman toisistaan. Jaksossa 3 Word online -ohjelman käyttö ohjeistetaan erikseen, mikäli ohjelman käyttö eroaa Word-ohjelman käytöstä.

#### Tekstinkäsittelyohjelman toimintaperiaatteet

Word-ohjelman käyttö aloitetaan luomalla uusi **asiakirja**. Asiakirja koostuu sivuista, joille voidaan tekstinkäsittelyohjelmassa esimerkiksi kirjoittaa tekstiä ja lisätä kuvia sekä taulukoita.

Word-ohjelman erilaiset toiminnot löytyvät ohjelman yläosassa olevasta **valintanauhasta**. Valintanauha sisältää erilaisia **välilehtiä**. Välilehdiltä löytyy erilaisia **ryhmiä** ja ryhmistä erilaisia **komentovalikkoja** ja **komentopainikkeita**. Komentopainikkeilla suoritetaan komentoja ja komentovalikoista löytyy lisää komentopainikkeita. Ryhmän **valintaikkunan avaimesta** saa näkyville erillisen **valintaikkunan** ja sen kautta lisää ryhmän toimintoja. Lisäksi on olemassa vain tarvittaessa esiin tulevia välilehtiä. Nämä välilehdet tulevat näkyviin, kun objekti aktivoidaan. Esimerkiksi kuvilla ja taulukoilla on tällaisia toimintovälilehtiä.

**Tiedosto**-välilehti poikkeaa muista välilehdistä siten, että välilehdelle siirryttäessä itse asiakirja häviää näkyvistä. Tiedosto-välilehdellä ei muokata asiakirjaa, vaan suoritetaan muita toimintoja (esim. tallennus ja tulostus), joten asiakirjan ei tarvitse olla näkyvissä. Tiedosto-välilehteä kutsutaan Backstage-näkymäksi. Tiedosto-välilehdeltä pääsee takaisin asiakirjaan napauttamalla nuolipainiketta **kkuvake>** tai painamalla näppäimistön **ESC**-näppäintä.

#### <kuva 2: word\_perusnakyma.png> <kuvateksti>

Word-ohjelman perusnäkymä Viemällä osoittimen eri osien päälle saat tietoa näkymästä.

<div style="width: 100%;"><div style="position: relative; padding-bottom: 58.49%; padding-top: 0; height: 0;"><iframe frameborder="0" width="1260px" height="737px" style="position: absolute; top: 0; left: 0; width: 100%; height: 100%;" src="https://view.genial.ly/5be8709da6750b5309cba901" type="text/html" allowscriptaccess="always" allowfullscreen="true" scrolling="yes" allownetworking="all"></iframe> </div> </div>

#### <https://view.genial.ly/5be8709da6750b5309cba901/interactive-image>

#### <huomiolaatikko 1>

Asennettavia tekstinkäsittelyohjelmia

- Microsoft Word 2016
- OpenOffice Writer
- LibreOffice Writer

● Pages (vain macOS- ja iOS -käyttöjärjestelmissä)

#### <huomiolaatikko 2>

Selaimessa toimivat tekstinkäsittelyohjelmat

- Microsoft Word online
- Google Docs

#### Yhteenveto

- Tekstinkäsittelyohjelmat ovat tietokoneen käytetyimpiä hyötyohjelmia.
- Jaksossa 3 tutustutaan Microsoft Word 2016 -ohjelman ja Word online -ohjelman käyttöön.
- Word-ohjelmassa asiakirjan sisältöä työstetään ohjelman erilaisilta välilehdiltä löytyvien komentovalikoiden ja komentopainikkeiden avulla.

# Tehtävät

- 1. Tutki Word-ohjelman perusnäkymää ja eri välilehdiltä löytyviä komentovalikoita ja -painikkeita.
	- a. Miten saat vaihdettua asiakirjan sivun suunnan pystysuunnasta vaakasuuntaan?
	- b. Miten saat lisättyä asiakirjan sivuille reunukset?
	- c. Miten saat vaihdettua asiakirjan tekstintarkistuskieleksi englannin kielen?
- 2. Mitä näistä <a>
3. Mitä näistä <a>
2. Mitä näistä <a>
3. Mitä näistä <a>

# **T**<sup>1</sup>} Tehtävät

- 1. Word-ohjelmassa voidaan luoda makroja.
	- a. Ota selvää, mitä makrot ovat. Etsi tietoa internetistä.
	- b. Luo Word-ohjelmassa oma makro ja kokeile sen käyttöä.

# Kuvat ja videot

Kuva 1: Word-ohjelman kuvake Kuva 2: Interaktiivinen kuva Word-ohjelman aloitusnäkymästä

### Huomiolaatikot

Huomiolaatikko 1: Erilaisia asennettavia tekstinkäsittelyohjelmia Huomiolaatikko 2: Erilaisia selaimessa toimivia tekstinkäsittelyohjelmia

# 2. Tekstin muotoilu ja tyylit

# **Tavoitteet**

Tässä luvussa

- opit muotoilemaan tekstiä.
- opit käyttämään tyylejä.
- aloitat jakson projektitehtävän työstämisen.

### Teksti

Johdantoteksti <otsikko ei tule materiaaliin>

Tekstinkäsittelyohjelmassa kirjoitettua tekstiä voidaan muotoilla. Word-ohjelmasta löytyy erilaisia komentoja tekstin muotoiluun. Myös **tyylit** ovat hyödyllinen apu asiakirjaa muotoiltaessa.

#### Tekstin muotoilu

Tekstin muotoiluun löytyy Word-ohjelmasta erilaisia komentovalikoita ja -painikkeita. Tekstiä muotoiltaessa pitää aina ensin valita aktiiviseksi eli maalata se tekstinosa, johon muotoilut halutaan kohdistaa. Yleisimmät tekstin muotoilukomennot löytyvät **Aloitus**-välilehden **Fontti**-ryhmästä.

#### <huomiolaatikko 1>

#### Vinkki!

Sanan saa nopeasti valittua aktiiviseksi tuplanapauttamalla sanaa. Koko kappaleen saa valittua aktiiviseksi triplanapauttamalla kappaletta.

<kuva 1: fontti\_ryhma.png> <kuvateksti> Fontti-ryhmä Viemällä osoittimen kuvan päälle saat tietoa komentovalikoista ja -painikkeista.

<div style="width: 100%;"><div style="position: relative; padding-bottom: 35.02%; padding-top: 0; height: 0;"><iframe frameborder="0" width="277px" height="97px" style="position: absolute; top: 0; left: 0; width: 100%; height: 100%;" src="https://view.genial.ly/5bec40c6f69a93186bea35bd" type="text/html"

allowscriptaccess="always" allowfullscreen="true" scrolling="yes" allownetworking="all"></iframe> </div> </div>

#### <https://view.genial.ly/5bec40c6f69a93186bea35bd/interactive-image>

Tekstinkäsittelyohjelmalla kirjoitettaessa on hyvä huomioida muutamia tärkeitä asioita. **Enter**-näppäimen painaminen tarkoittaa kappaleen vaihtoa. **Kappaleita** ovat esimerkiksi otsikot ja yhtenäiset tekstiosuudet. Enter-näppäintä tulee käyttää siis vain erilaisten kappaleiden lopussa. Enter-näppäimellä ei siis ole tarkoitus tehdä rivinvaihtoja (ohjelma tekee ne automaattisesti) eikä tyhjää tilaa tekstien väliin.

Näppäimistön välilyöntinäppäin on tarkoitettu sanojen väliin, eikä sillä ole tarkoitus tehdä sisennyksiä tai tyhjää tilaa sanojen väliin. Kahta peräkkäistä välilyönnin painallusta ei siis yleensä tarvita missään. Näppäimistön sarkainnäppäin <näppäimen kuva> on sen sijaan tarkoitettu sarkainten eli sisennysten tekemiseen.

#### Tyylit

Tyylien käyttö tehostaa ja sujuvoittaa tekstin muotoilua. Erilaiset tyylit löytyvät **Aloitus**-välilehden **Tyylit**-ryhmästä. Tyylien ideana on merkitä asiakirjan eri kappaleet käyttämään tiettyjä tyylejä. Merkkauksen jälkeen tyyleille määritetään halutut muotoilut, jolloin samat muotoilut tulevat automaattisesti kaikkiin kappaleisiin, jotka on määritelty käyttämään kyseistä tyyliä. Esimerkiksi jos halutaan muuttaa dokumentin kaikkien otsikoiden väri punaiseksi ja otsikot on tehty tyylejä käyttäen, onnistuu värin muuttaminen helposti ja nopeasti kaikkiin otsikoihin muutamalla napautuksella. Jokaista otsikkoa ei siis tarvitse muotoilla erikseen, vaan kaikkien otsikoiden muotoilu onnistuu otsikkotyylin muotoilulla

#### <kuva 2: tyylit\_ryhma.png>

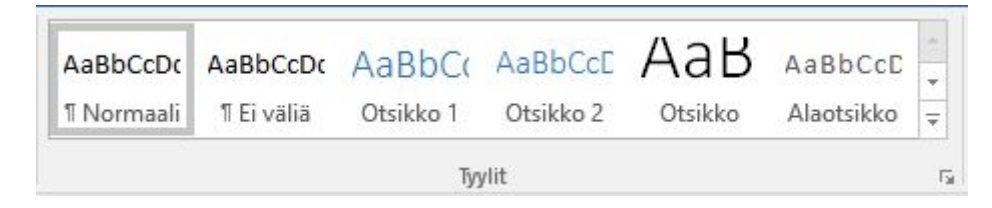

Tyylejä kannattaa käyttää aina, jos asiakirjassa on useita otsikoita tai dokumentti on pitkä. Myös sisällysluetteloa tehdessä tyyleistä on apua. Automaattista sisällysluetteloa ei ole edes mahdollista tehdä ilman tyylien käyttöä. Automaattisen sisällysluettelon tekeminen opetetaan luvussa 4.

Erilaisia tyylejä

#### **Normaali:**

Kaikki tyylit pohjautuvat Normaali-tyyliin. Muotoilematon teksti käyttää automaattisesti Normaali-tyyliä.

#### **Leipäteksti:**

Leipäteksti-tyyliä on hyvä käyttää perustekstikappaleissa. Leipäteksti on usein käytetyin tyyli normaaleissa asiakirjoissa.

#### **Otsikko 1, Otsikko 2, Otsikko 3:**

Otsikko 1 -tyyliä käytetään dokumentin ylimmän tason otsikkoon, Otsikko 2 -tyyliä toiseksi ylimmän tason otsikkoon jne. Otsikkotyylien käyttäminen mahdollistaa automaattisen sisällysluettelon tekemisen.

#### **Otsikko ja Alaotsikko:**

Otsikko- ja Alaotsikko-tyylit ovat otsikoille. Niitä on hyvä käyttää esimerkiksi kansilehden otsikoissa.

#### **Luettelokappale:**

Luettelokappale-tyyli tekee halutusta kappaleesta luettelon.

#### **Korostus:**

Korostus-tyyliä käytetään korostamaan tiettyjä sanoja tai lauseita kappaleiden sisällä. Korostus-tyylillä korostetaan yleensä tärkeät tekstin kohdat.

#### **Voimakas:**

Voimakas-tyyliä käytetään kuten Korostus-tyyliä eli korostamaan tiettyjä sanoja tai lauseita kappaleiden sisällä. Voimakas-tyylillä korostetaan yleensä erittäin tärkeät tekstin kohdat eli se on tarkoitettu vielä voimakkaampaan korostamiseen.

Edellä esitellyillä tyyleillä pärjää hyvin tavanomaista asiakirjaa työstettäessä. Word-ohjelmasta löytyy tarvittaessa muitakin, harvemmin käytettäviä tyylejä. Tyylit ovat Voimakas- ja Korostus-tyylejä lukuun ottamatta **kappaletyylejä**, eli ne vaikuttavat kerralla koko kappaleeseen. Voimakas- ja Korostus-tyylit ovat puolestaan **merkkityylejä** eli ne vaikuttavat tietyn kappaleen sisällä vain tiettyyn osaan kappaleesta. Kappaletyylien käyttö on oikeaoppisessa tekstinkäsittelyssä välttämätöntä, kun taas merkkityylejä ei tarvitse välttämättä käyttää.

#### <huomiolaatikko 2>

Käytössä olevan tyyli voidaan tarkistaa viemällä tekstikohdistimen kappaleen keskelle ja katsomalla tyylien Tyylit-ryhmästä, mikä tyyli on harmaalla viivalla kehystettynä.

#### Tyylien käyttäminen

- Vie tekstikohdistin sen kappaleen kohdalle, jolle haluat merkitä tyylin. Jos haluat merkitä kerralla useamman kappaleen käyttämään samaa tyyliä, maalaa kappaleet aktiivisiksi.
- Etsi **Aloitus**-välilehden **Tyylit**-ryhmästä haluamasi tyyli ja napauta sitä.
- Samalla tavalla voit merkitä kaikki asiakirjan kappaleet.
- Merkkityylit (esimerkiksi Voimakas-tyyli) eivät kohdistu koko kappaleeseen. Käyttäessäsi merkkityylejä vie tekstikohdistin sen sanan kohdalle, jonka haluat merkitä käyttämään kyseistä tyyliä. Jos haluat merkitä kerralla useamman sanan, maalaa kyseiset sanat ensin aktiivisiksi.

#### Tyylien muokkaaminen

- Etsi **Aloitus**-välilehden **Tyylit**-ryhmästä haluamasi tyyli.
- Napauta hiiren tai ohjauslevyn oikeanpuoleista painiketta (eli kakkospainiketta) ja valitse valikosta **Muokkaa**. Avautuvassa tyylin muokkausikkunassa suoritetaan kaikki tyylin muokkaukset. Ikkunassa on ensimmäisenä muutamia yleisimpiä muotoilukomentoja, mutta kaikki laajemmat tyylin muokkaukset kannattaa tehdä **Muotoile**-valikon takaa löytyvien tyylimuokkauksien kautta.

#### <kuva 3: tyylin\_muokkaaminen.png>

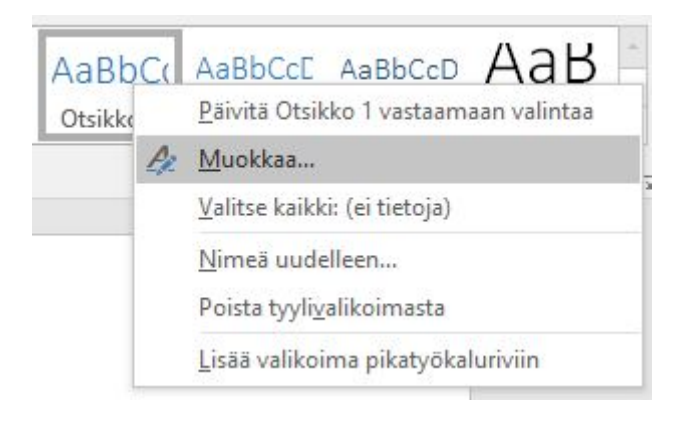

● Napauta **Muotoile**-valikko auki. Napautettaessa avautuu alavalikko, josta valitset, mitä tyylin ominaisuuksia haluat muokata:

> **Fontti**-valikon takaa löytyvät tekstin ulkoasuun liittyvät muotoilut. Muotoilu tapahtuu samalla tavalla kuin ilman tyylejä tekstiä muotoiltaessa.

**Kappale**-valikon takaa löytyvät kappaleen ulkoasuun liittyvät muotoilut (esimerkiksi sisennykset, välistykset, tasaus ja riviväli). Muotoilu tapahtuu samalla tavalla kuin ilman tyylejä kappaleita muotoiltaessa (ohjeistettu luvussa 6. [Kappalemuotoilu](http://kirjat.it.jyu.fi/tvt2012/tekstinkasittely/#kappalemuotoilu)).

**Sarkaimet**-valikon kautta asetetaan sarkaimia. Sarkaimien itse asettamista ei yleensä tarvita.

**Reuna**-valikon kautta voidaan laittaa kappaleille reunaviivoja (Reunat-välilehti). Valikon kautta onnistuu siis esimerkiksi tekstin kehystäminen. Valikon kautta kappaleelle voidaan laittaa myös taustaväri (Sävytys-välilehti).

**Kieli**-valikon kautta asetetaan tekstin kieli. Esimerkiksi oikoluku tarkistaa tekstin valitun kielen perusteella.

**Kehys**-valikon kautta asetetaan tekstille kehyksiä (näkymättömiä), joilla tekstiä voidaan asemoida eri tavoilla. Kehyksien asettaminen tai muokkaaminen saattaa sekoittaa tekstin muotoilun, joten sitä ei yleensä kannata käyttää.

**Numerointi**-valikon kautta voidaan esimerkiksi vaihtaa luettelomerkkien ulkoasua tai vaihtaa järjestysnumerointi eri tyyliseksi. Luetteloiden luominen opetetaan luvussa 4.

**Pikanäppäin**-valikon kautta voidaan asettaa tyyleille pikanäppäimiä. Niiden avulla tyylien merkkaaminen on nopeaa. Pikanäppäin asetetaan valikossa kirjoittamalla haluttu näppäinyhdistelmä (esim. Ctrl + O) ja napauttamalla sen jälkeen **Liitä**. Nyt kappaleita voidaan merkitä käyttämään tyylejä menemällä tekstissä halutun kappaleen kohdalle ja painamalla näppäimistöltä asetettu näppäinyhdistelmä.

**Tekstin tehosteet** -valikon kautta voidaan tekstiä muotoilla ääriviivojen ja tekstin täytön avulla. Valikosta löytyy myös erilaisia tekstitehosteita.

● Kun olet tehnyt tyylille kaikki halutut muotoilut, napauta **OK**. Tyylimuotoilut tulevat näkyviin tekstiin kyseistä tyyliä käyttäviin kappaleisiin.

Edellä kuvatulla tavalla voidaan muokata mitä tahansa tyyliä. Merkkityyleissä (esimerkiksi Voimakas-tyyli) muokattavat ominaisuudet eivät ole niin monipuoliset kuin kappaletyyleissä, mutta muokkausperiaatteet ovat samat.

Tyylin ominaisuuksien muokkaaminen tapahtuu siis täysin samalla tavalla kuin tekstin muokkaaminen silloin, kun ei käytetä tyylejä. Erona on siis vain se, että

muokkausmääritykset tehdään tyylille, eikä tietylle tekstin osalle. Tyylin muokkaminen voidaan tehdä myös hyödyntämällä **Fontti**-ryhmän komentoja. Ensin muokataan kappaletta (esim. vaihdetaan Otsikko 2 -tyyliä käyttävän otsikon väri), napautetaan **Tyylit**-ryhmässä kappaleen tyylin (esim. Otsikko 2) päällä hiiren/ohjauslevyn oikeanpuoleista painiketta ja valitaan avautuvasta valikosta **Päivitä tyyli vastaamaan valintaa**. Näin kaikki samaa tyyliä käyttävät kappaleet päivittyvät tehdyn muotoilun mukaisiksi.

#### <video 1>

#### <Word online -laatikko 1:>

Tyylien muokkaaminen ei ole mahdollista Word online -ohjelmassa. Tyylien merkitseminen kuitenkin onnistuu kuten Word-ohjelmassa.

#### Yhteenveto

- Word-ohjelmassa tekstiä voidaan muotoilla **Aloitus**-välilehden **Fontti**-ryhmän komentovalikoiden ja komentopainikkeiden avulla.
- Tyylien käyttö tehostaa ja sujuvoittaa tekstin muotoilua. Erilaiset tyylit löytyvät **Aloitus**-välilehden **Tyylit**-ryhmästä.

# Tehtävät

#### Oma ansioluettelo

Aloita oman ansioluettelosi tekeminen alla olevien ohjeiden ja **[mallin](https://docs.google.com/document/d/10df8zZ0L_um3lxC3f1j0KnIubEwcEOw2deMnF3TGOyk/edit)** mukaisesti.

- 1. Valitse laatikosta työpaikka, jota haet.
- 2. Luo uusi asiakirja Word-ohjelmassa.
- 3. Aloita ansioluettelosi tekeminen lisäämällä dokumenttiin eri tasoiset otsikot mallin mukaisesti. Käytä otsikoiden tekemiseen tyylejä.
- 4. Muokkaa kaikkien otsikkotyylien väri mustaksi. Voit halutessasi muokata otsikkotyylejä myös muilla tavoilla.
- 5. Täydennä Henkilötiedot-otsikon alle tietosi mallin mukaisesti.
- 6. Kirjoita henkilötietojen alle,
	- a. miksi haet valitsemaasi työpaikkaa.
	- b. miksi juuri sinä olet sopiva valitsemaasi työhön.
- 7. Tallenna ansioluettelosi opettajan ohjeistamaan sijaintiin.

#### <huomiolaatikko 3>

Avoimet työpaikat

Kahvila-apulainen:

Haetaan reipasta, ahkeraa ja asiakaspalveluhenkistä kahvila-apulaista.

Apulainen rakennustyömaalle:

Haetaan apulaista rakennustyömaalle. Hakijalta vaaditaan nopeaa oppimiskykyä sekä kykyä selviytyä fyysisesti raskaista työtehtävistä.

Siivousapulainen:

Haetaan tarkkaa, tehokasta sekä yhteistyökykyistä apulaista siistijän pariksi erilaisiin siivoustehtäviin.

# Kuvat ja videot

Kuva 1: Interaktiivinen kuva Fontti-ryhmästä Kuva 2: Kuva Tyylit-ryhmästä Kuva 3: Tyylien muokkaamisen aloittaminen

Video 1: Videolla havainnollistetaan tyylien käyttöä ja muokkaamista.

# Huomiolaatikot

Huomiolaatikko 1: Vinkki tekstin aktivoimisesta

Huomiolaatikko 2: Vinkki tyylin tarkistamisesta

Huomiolaatikko 3: Avoinna olevat työpaikat

Word Online -laatikko 1: Huomio tyylien muokkaamisesta.

# 3. Kuvan lisääminen

# **Tavoitteet**

Tässä luvussa

- opit lisäämään kuvan asiakirjaan.
- opit muuttamaan lisätyn kuvan kokoa ja siirtämään sen haluttuun paikkaan asiakirjassa.
- jatkat jakson projektityön työstämistä.

# Teksti

#### Johdantoteksti <otsikko ei tule materiaaliin>

Asiakirjaan voidaan lisätä **kuvia**. Kuvat voivat olla esimerkiksi kameralla otettuja valokuvia, itse piirrettyjä kuvia tai internetistä haettuja kuvia (tekijänoikeudet huomioiden). Word-ohjelmassa kuvien lisääminen tapahtuu **Lisää**-välilehden kautta.

#### Kuvan lisääminen asiakirjaan

Kuvan lisääminen tiedostosta:

- Vie tekstikohdistin asiakirjassa siihen paikkaan, mihin haluat kuvan lisätä.
- Napauta **Lisää**-välilehdeltä **Kuvat**-ryhmän **Kuvat**-painiketta.
- Valitse avautuvassa ikkunassa haluamasi kuva tietokoneen hakemistosta ja paina **Lisää**-painiketta, jolloin kuva ilmestyy asiakirjaan.

Online-kuvan lisääminen:

- Vie tekstikohdistin siihen paikkaan asiakirjassa, johon haluat kuvan lisätä.
- Napauta **Lisää**-välilehdeltä **Kuvat**-ryhmän **Online kuvat**-painiketta.
- Kirjoita hakukenttään hakusana, jolla haet hakusanan osoittaman aihealueen kuvia. Hakukone näyttää sinulle automaattisesti CC-lisensoituja kuvia, joita voit käyttää vapaasti.
- Suodatin-kuvakkeesta **Y** <kuva 1: suodatin.png> voit suodattaa näkymään erilaisia kuvia esimerkiksi koon ja lajin mukaan.
- Valitse haluamasi kuva ja paina **Lisää**-painiketta, jolloin kuva ilmestyy asiakirjaan.

#### Kuvan muotoilu

Tekstitiedostoon lisättyä kuvaa voidaan myös muotoilla. Kun lisätyn kuvan napauttaa aktiiviseksi, ilmestyy Word-ohjelman valintanauhaan kuvatyökalu **Muotoile**-välilehti. Välilehdeltä löytyy erilaisia komentovalikkoja ja -painikkeita kuvan muotoiluun. Kuvan pitää siis olla aktiivisena sitä muotoiltaessa.

Kuvan koon muuttaminen:

● Merkitse **Muotoile**-välilehden **Koko**-ryhmän kohtiin korkeus ja leveys haluamasi korkeus ja leveys senttimetreinä. <kuva 2: kuvan\_koko.png>

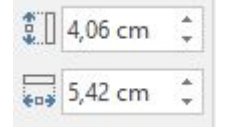

- Voit muuttaa kuvan kokoa myös aktivoimalla kuvan, ottamalla kiinni kuvan kulmasta ja venyttämällä kuvaa tarvittava määrä.
- Kuvan kokoa voi muuttaa myös ennen sen lisäämistä asiakirjaan kuvankäsittelyohjelmassa. Etenkin isot kuvat on hyvä pienentää ennen asiakirjaan lisäämistä.

Kuvan siirtäminen:

- Valitse **Muotoile**-välilehden **Järjestä**-ryhmän **Rivitä teksti** -komentovalikosta jokin sopiva komento. Valittu komento määrittää sen, miten teksti rivittyy kuvaan nähden. Yleensä **Neliö** tai **Tiivis** ovat hyviä vaihtoehtoja rivitystavaksi, sillä tällöin kuvaa voi siirrellä vapaasti asiakirjassa. Kuvan voi myös siirtää esimerkiksi tekstin alle tai tekstin päälle. <kuva 3: rivita\_teksti.png>
- Lisätyt kuvat sijoittuvat asiakirjassa oletuksena tekstin tasoon. Kuvaa muotoilemalla voit kuitenkin siirtää kuvan vapaasti mihin tahansa paikkaan. Siirrä kuvaa ottamalla siitä kiinni ja raahaamalla se haluttuun paikkaan.

#### <Word online -laatikko 1:>

Word online -ohjelmassa kuvan muotoiluun tarkoitetut komentovalikot ja -painikkeet löytyvät **Muoto**-välilehdeltä.

#### Yhteenveto

- Word-ohjelmassa kuvien lisääminen tapahtuu **Lisää**-välilehden kautta.
- Kuvan voi lisätä tietokoneen tiedostosta tai etsiä internetistä sopivan kuvan.
- Jotta kuvaa voidaan siirrellä vapaasti asiakirjassa, täytyy **Rivitä teksti** -komentovalikosta voidaan määrittää, kuinka teksti rivittyy kuvaan nähden.

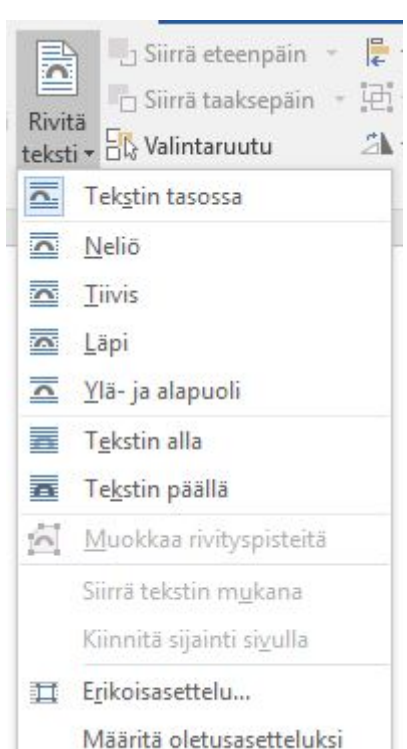

# Tehtävät

#### Oma ansioluettelo

Jatka oman ansioluettelosi tekemistä alla olevien ohjeiden ja **[mallin](https://docs.google.com/document/d/1Qx660LlyYEJZR3lGl_8tj6nbvlAw1GuzNT_ZsUHKs2Y/edit)** mukaisesti.

- 1. Ota itsestäsi edustava kasvokuva ja siirrä se tietokoneelle. Voit myös käyttää jotain aiemmin ottamaasi kuvaa.
- 2. Lisää kuva ansioluetteloon henkilötietojesi viereen.

### Kuvat ja videot

Kuva 1: Onlinekuvahaun suodatin Kuva 2: Kuvan koon määrittäminen Kuva 3: Rivitä teksti -komentovalikko

# Huomiolaatikot

Word online -laatikko 1: Huomio Muoto-välilehdestä

# 4. Luettelon lisääminen

# **Tavoitteet**

Tässä luvussa

- opit lisäämään luettelon tekstitiedostoon.
- opit tekemään sisällysluettelon.
- jatkat jakson projektityön työstämistä.

# Teksti

Johdantoteksti <otsikko ei tule materiaaliin>

Yleinen tapa tehdä **luettelo** on käyttää viivamerkkiä eli ns. ranskalaista viivaa luettelon alkioiden edessä. Word-ohjelmassa on kuitenkin mahdollista tehdä myös monipuolisempia luetteloja. **Merkityissä luetteloissa** luettelon **alkioiden** eteen tulee automaattisesti haluttu luettelomerkki, joka voi olla esimerkiksi viiva tai ympyrä. **Numeroiduissa luetteloissa** luettelon alkioiden eteen tulee automaattisesti järjestysnumero. Word-ohjelmassa luettelon lisääminen tapahtuu **Aloitus**-välilehden kautta.

Myös **sisällysluettelo** on eräänlainen luettelo. Sisällysluettelossa asiakirjan otsikot on esitetty luettelomuodossa. Sisällysluettelon tekeminen edellyttää, että asiakirjan otsikot on merkitty käyttämään tyylejä. Word-ohjelmassa sisällysluettelon luominen tapahtuu **Viittaukset**-välilehden kautta.

Luettelon lisääminen asiakirjaan

- Kirjoita luetteloon tulevat alkiot siten, että kukin alkio on omalla rivillään eli omana kappaleenaan. Älä kirjoita luettelomerkkiä tai järjestysnumeroa alkioiden eteen, koska ne tulevat luetteloon automaattisesti.
- Maalaa luetteloon tulevat alkiot aktiivisiksi ja valitse **Aloitus**-välilehden **Kappale**-ryhmän luettelomerkkien komentovalikosta ( $\frac{1}{2}$  - <kuva 1:

luettelo.png>) haluamasi luettelomerkki tai numerointimerkkien komentovalikosta (

 $\frac{1}{2}$  <kuva 2: numeroluettelo.png>) haluamasi järjestysnumerotyyli. Valittuna olevien luettelon alkioiden eteen ilmestyy valitsemasi luettelomerkki tai

järjestysnumerot.

● Jos kirjoitat luetteloon lisää alkioita, luettelomerkki tai järjestysnumero ilmestyy automaattisesti alkioiden eteen (kunhan aloitat kirjoittamisen painamalla **Enter**-näppäintä edellisen alkion jälkeen).

#### Sisällysluettelon luominen

Automaattisen sisällysluettelon tekemisessä hyödynnetään tyylejä. Sisällysluettelon tekeminen siis edellyttää, että sisällysluetteloon haluttavat otsikot on merkattu käyttämään otsikkotyylejä (Otsikko 1, Otsikko 2 ja Otsikko 3). Sisällysluetteloon tulee yleensä enimmillään kolmen tasoisia otsikoita. Asiakirjan otsikot tulee siis merkitä käyttämään tyylejä ennen sisällysluettelon tekemistä. Tyylien käyttäminen ohjeistettiin **luvussa 2**. Automaattisen sisällysluettelon luominen tapahtuu seuraavasti:

- Vie tekstikohdistin siihen paikkaan, johon haluat sisällysluettelon luoda.
- Napauta **Viittaukset**-välilehden **Sisällysluettelo**-ryhmän komentovalikkoa **Sisällysluettelo**.
- Avautuvasta valikosta löytyy vaihtoehtoja sisällysluetteloksi. Valitse haluamasi vaihtoehto ja sisällysluettelo ilmestyy asiakirjaan.
- Jos haluat muotoilla sisällysluettelon itse, valitse komento **Mukauta sisällysluetteloa**.
- Avautuvasta ikkunasta voit muotoilla sisällysluettelon ulkoasua. Varmista, että ikkunan alaosan **Muotoilut**-valikosta on valittuna kohta **Mallista**. Enemmän muotoiluvaihtoehtoja löytyy **Muokkaa**-painikkeen takaa. Muokkaa-painikkeen kautta muotoilut tehdään erikseen jokaiselle sisällysluettelon tasolle (Sisluet 1 tarkoittaa Otsikko 1 -tyyliä, Sisluet 2 tarkoittaa Otsikko 2 -tyyliä jne.). Valitse haluttu sisällysluettelon taso, napauta **Muokkaa** ja tee halutut muotoilut samalla periaatteella kuin tyylien muokkauksessa.
- Napauta lopuksi **OK**, jolloin sisällysluettelo ilmestyy asiakirjaan. Itse muotoiltuun sisällysluetteloon ei tule oletuksena otsikkoa. Voit kuitenkin halutessasi lisätä otsikon sisällysluetteloon.

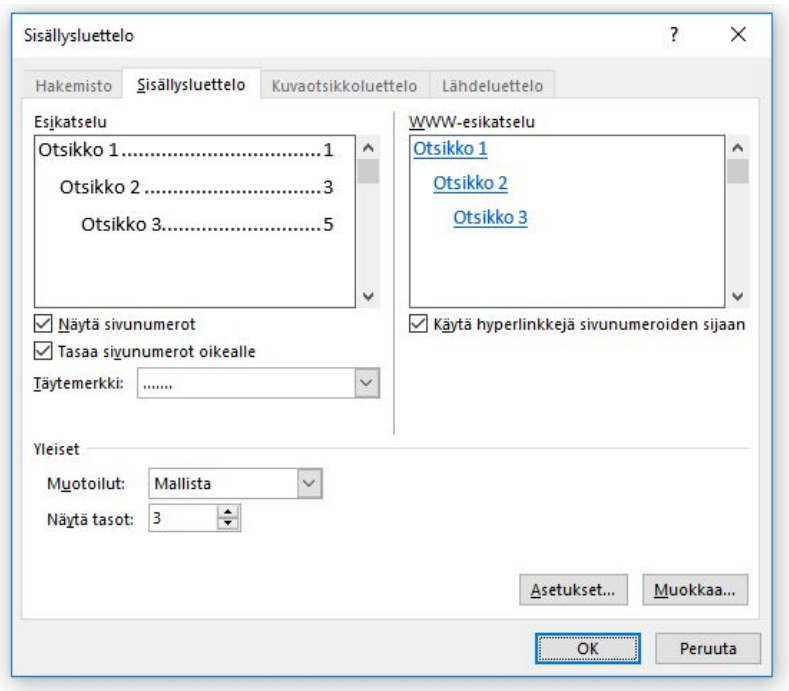

#### <kuva 3: mukautettu\_sisallysluettelo.png>

Usein asiakirjaan tulee muutoksia vielä sisällysluettelon luomisen jälkeen. Sisällysluettelo voidaan kuitenkin päivittää, jolloin otsikoihin ja tekstiin tehdyt muutokset päivittyvät automaattisesti myös sisällysluetteloon. Sisällysluettelon päivittäminen tapahtuu seuraavasti:

- Napauta sisällysluetteloa hiiren/ohjauslevyn oikeanpuoleisella painikkeella ja valitse **Päivitä taulukko**.
- Valitse avautuvasta ikkunasta **Päivitä koko luettelo**. Valitse **Päivitä vain sivunumerot**, jos otsikoita ei ole tullut lisää, eivätkä niiden nimet ole muuttuneet.
- Valitse **OK**, jolloin sisällysluettelo päivittyy.

#### <Word online -laatikko 1>

Sisällysluetteloa ei voida luoda tai muokata Word online -ohjelmassa. Valmiin sisällysluettelon päivittäminen kuitenkin onnistuu.

### Yhteenveto

- Merkityissä luetteloissa luettelon alkioiden eteen tulee luettelomerkki ja numeroiduissa luetteloissa järjestysnumero.
- Word-ohjelmassa luettelon lisääminen tapahtuu **Aloitus**-välilehden kautta.
- Sisällysluettelon tekeminen edellyttää, että asiakirjan otsikot on merkitty käyttämään tyylejä. Word-ohjelmassa sisällysluettelon luominen tapahtuu **Viittaukset**-välilehden kautta.

# Tehtävät

#### Oma ansioluettelo

Jatka oman ansioluettelosi tekemistä alla olevien ohjeiden ja **[mallin](https://docs.google.com/document/d/1w6dHM8k2Mwl46Nnw8STZNFZxT6YPBPvWI0PXYOMh8HE/edit)** mukaisesti.

- 1. Lisää ansioluetteloosi Koulutus-otsikon alle koulutuksesi luettelona. Jokaisesta koulutuksesta tulee merkitä ajankohta (kk/vvvv-kk/vvvv), oppilaitos ja suoritettu tutkinto. Merkitse jokainen koulutus omana luetteloalkionaan. Merkitse viimeisin koulutuksesi luetteloon ensimmäiseksi.
- 2. Lisää ansioluetteloosi Työkokemus-otsikon alle työkokemuksesi luettelona. Jokaisesta työkokemuksesta tulee merkitä ajankohta (kk/vvvv-kk/vvvv), työpaikka ja työtehtävä. Merkitse jokainen työkokemus omana luetteloalkionaan. Merkitse viimeisin työkokemuksesi luetteloon ensimmäiseksi.

#### Luo sisällysluettelo

- 1. Luo automaattinen sisällysluettelo. Avaa **[täältä](https://docs.google.com/document/d/1ocv3BUJ5qYI2Q_Kfzf4Z6OJ8IQDPyo6dfEYNU79lSCA/edit#heading=h.eq3optj7ox69)** löytyvä tiedosto ja luo siihen sisällysluettelo.
- 2. Luo mukautettu sisällysluettelo, johon teet omia muotoiluja (esim. vaihdat fonttien tyyliä ja väriä). Avaa **[täältä](https://docs.google.com/document/d/1ocv3BUJ5qYI2Q_Kfzf4Z6OJ8IQDPyo6dfEYNU79lSCA/edit#heading=h.eq3optj7ox69)** löytyvä tiedosto ja luo siihen sisällysluettelo.

# Kuvat ja videot

Kuva 1: Luettelomerkkien komentovalikko Kuva 2: Numerointimerkkien komentovalikko Kuva 3: Mukautetun sisällysluettelon luominen

# Huomiolaatikot

Word online -laatikko 1: Huomio sisällysluettelon luomisesta

# 5. Taulukon lisääminen

# **Tavoitteet**

Tässä luvussa

- opit lisäämään taulukon tekstitiedostoon.
- jatkat jakson projektityön työstämistä.

# Teksti

#### Johdantoteksti <otsikko ei tule materiaaliin>

Word-ohjelmassa asiakirjaan voidaan lisätä **taulukoita**. Jos asiakirjaan kuitenkin halutaan monipuolisempia ja toiminnallisempia taulukoita, kannattaa ne tehdä **taulukkolaskentaohjelmalla** (esimerkiksi Microsoft Excel 2016 -ohjelmalla) ja siirtää siellä tehty taulukko asiakirjaan leikepöydän kautta. Taulukko koostuu **soluista**, **riveistä** ja **sarakkeista**. Word-ohjelmassa taulukoiden lisääminen tapahtuu **Lisää**-välilehden kautta.

### Taulukon lisääminen asiakirjaan

- Vie tekstikohdistin siihen paikkaan asiakirjassa, mihin haluat taulukon lisätä.
- Valitse **Lisää**-välilehden **Taulukot**-ryhmän **Taulukko**-komentovalikosta **Lisää taulukko** -komento.
- Valitse avautuvassa ikkunassa taulukkoon tulevien sarakkeiden ja rivien määrät. Valinnat tehtyäsi napauta **OK**, jolloin tyhjä taulukko ilmestyy dokumenttiin tekstikohdistimen kohdalle.
- Voit lisätä taulukon myös **Taulukko**-komentovalikossa maalaamalla sopivan määrän sarakkeita ja rivejä ja sitten painamalla **Enter**-näppäintä.

#### <kuva 1: taulukon\_lisaaminen.png>

#### Taulukon muokkaaminen

Tekstitiedostoon lisättyyn taulukkoon voidaan kirjoittaa tekstiä napauttamalla tekstikohdistin taulukon soluun. Taulukkoa

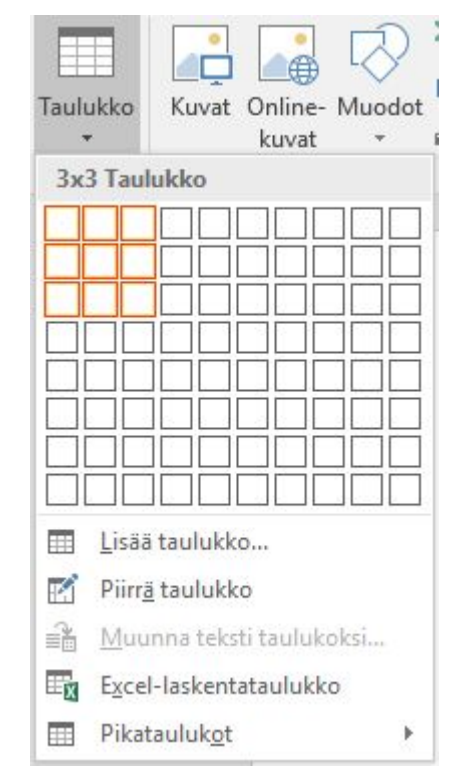

voidaan myös muokata. Kun lisätyn taulukon napauttaa aktiiviseksi, ilmestyy Word-ohjelman valintanauhaan taulukkotyökalu **Asettelu**-välilehti. Välilehdeltä löytyy erilaisia komentovalikkoja ja -painikkeita taulukon muokkaamiseen. Taulukon pitää siis olla aktiivisena sitä muokattaessa.

Rivin lisääminen:

- Vie tekstikohdistin taulukossa sellaiselle riville, jonka ylä- tai alapuolelle haluat uuden rivin.
- Napauta **Asettelu**-välilehden **Rivit ja Sarakkeet** -ryhmästä tarpeen mukaan joko **Lisää yläpuolelle** tai **Lisää alapuolelle** -komentopainiketta, jolloin taulukkoon ilmestyy yksi tyhjä rivi valitsemaasi kohtaan.

Sarakkeiden lisääminen taulukkoon:

- Vie tekstikohdistin taulukossa sellaiseen sarakkeeseen, jonka vasemmalle tai oikealle puolelle haluat uuden sarakkeen.
- Napauta **Asettelu**-välilehden **Rivit ja Sarakkeet** -ryhmästä tarpeen mukaan joko **Lisää vasemmalle** tai **Lisää oikealle** -komentopainiketta, jolloin taulukkoon ilmestyy yksi tyhjä sarake valitsemaasi kohtaan.

#### <kuva 2: taulukko\_lisaa\_rivi\_sarake.png>

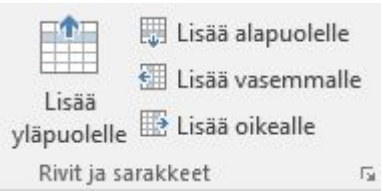

Rivin poistaminen:

- Vie tekstikohdistin taulukossa sille riville, jonka haluat poistaa.
- Napauta **Asettelu**-välilehden **Rivit ja Sarakkeet** -ryhmän **Poista**-komentovalikosta **Poista rivit** -komentoa, jolloin valitsemasi rivi poistuu.

Sarakkeiden poistaminen:

- Vie tekstikohdistin taulukossa siihen sarakkeeseen, jonka haluat poistaa.
- Napauta **Asettelu**-välilehden **Rivit ja Sarakkeet** -ryhmän **Poista**-komentovalikosta **Poista sarakkeet** -komentoa, jolloin valitsemasi sarake poistuu.

Taulukon poistaminen:

- Vie tekstikohdistin taulukon johonkin soluun.
- Napauta **Asettelu**-välilehden **Rivit ja Sarakkeet** -ryhmän **Poista**-komentovalikosta **Poista taulukko**-komentoa, jolloin koko taulukko poistuu.

<kuva 3: taulukko\_poista\_rivi\_sarake.png>

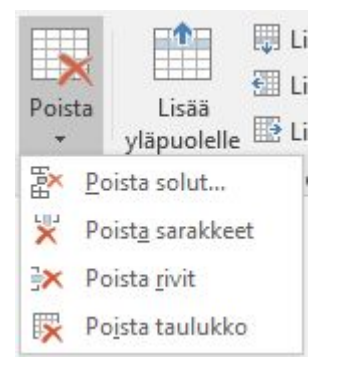

#### <Word online laatikko 1>

Word online -ohjelmassa taulukon rivien ja sarakkeiden lisääminen tehdään **Asettelu**-välilehden **Lisää**-ryhmän komentopainikkeilla. Taulukon sekä sen rivien ja sarakkeiden poistaminen tehdään **Poista**-ryhmän komentopainikkeilla.

#### Taulukon muotoilu

Taulukkoa voidaan myös muotoilla eli sen ulkoasua voidaan muuttaa. Kun lisätyn taulukon napauttaa aktiiviseksi, ilmestyy Word-ohjelman valintanauhaan taulukkotyökalu **Rakenne-**välilehti. Välilehdeltä löytyy erilaisia komentovalikkoja ja -painikkeita taulukon muotoiluun. Taulukon pitää siis olla aktiivisena sitä muotoiltaessa.

Taulukon ulkoasu:

- Vie tekstikohdistin johonkin taulukon soluun.
- Jos haluat käyttää jotain taulukoiden valmiista ulkoasutyyleistä, valitse jokin **Rakenne**-välilehden **Taulukkotyylit**-ryhmän valmiista ulkoasuista.

#### <kuva 4: taulukkotyylit.png>

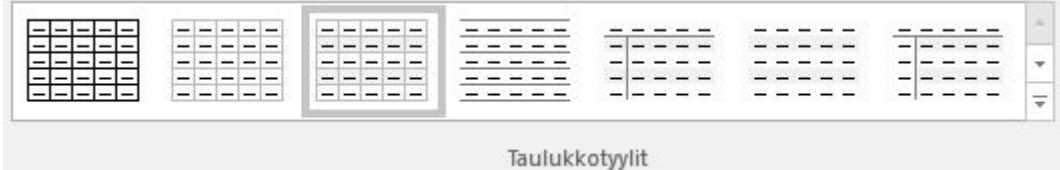

● Jos haluat muotoilla taulukon ulkoasua itse, käytä **Rakenne**-välilehdeltä löytyviä komentovalikoita ja -painikkeita taulukon muotoiluun. Voit esimerkiksi muotoilla taulukon ääriviivoja ja määrittää taulukon solujen värin.

#### Yhteenveto

- Word-ohjelmassa taulukoiden lisääminen tapahtuu **Lisää**-välilehden kautta.
- Taulukkoa voidaan myös muokata ja muotoilla Word-ohjelmassa.
- Jos asiakirjaan halutaan monipuolisempia taulukoita, kannattaa ne tehdä taulukkolaskentaohjelmalla.

# Tehtävät

#### Oma ansioluettelo

Jatka oman ansioluettelosi tekemistä alla olevien ohjeiden ja **[mallin](https://docs.google.com/document/d/1ZjsyN19NGhRSA8I72Vk4zHJm4cbaRhWXdlty2-_U20A/edit)** mukaisesti.

- 1. Lisää ansioluetteloosi Kielitaito-otsikon alle kielitaitosi taulukkomuodossa. Osaamasi kielen lisäksi merkitse taulukkoon myös osaamisen taso (alkeet - kohtalainen - hyvä erinomainen - äidinkieli).
- 2. Lisää ansioluetteloosi Tvt-taidot -otsikon alle tvt-taitosi taulukkomuodossa. Merkitse, mitä käyttöjärjestelmiä ja ohjelmia osaat käyttää ja mikä on osaamisesi taso (perusteet - hyvät taidot - erinomaiset taidot).
- 3. Täydennä ansioluetteloosi Osaaminen ja erityistaidot -otsikon sekä Harrastukset-otsikon alle tietosi haluamallasi tavalla.

Ansioluettelosi on nyt valmis. Onnea työnhakuun!

# Kuvat ja videot

Kuva 1: Taulukon lisääminen Kuva 2: Rivin ja sarakkeen lisääminen Kuva 3: Taulukon, rivien ja sarakkeiden poistaminen Kuva 4: Taulukkotyylit

# Huomiolaatikot

Word online -laatikko 1: Huomio taulukon muokkaamisesta

# 6. Kappaleen muotoilu

# **Tavoitteet**

Tässä luvussa

● opit muotoilemaan tekstin osia eli kappaleita.

# Teksti

<kommentti>

### Johdantoteksti <otsikko ei tule materiaaliin>

Word-ohjelmassa voidaan muotoilla myös **tekstin osia eli kappaleita**. Kappaleita ovat esimerkiksi asiakirjan otsikot ja yhtenäiset tekstiosuudet. Word-ohjelmassa kappale syntyy, kun painetaan kerran näppäimistön **Enter**-näppäintä. Yleisimmät kappaleen muotoiluun tarkoitetut komentovalikot ja -painikkeet löytyvät **Aloitus**-välilehdeltä. Muutamia kappaleiden muotoiluun tarkoitettuja komentoja löytyy myös **Asettelu** -välilehdeltä.

### Kappaleen muotoilu

**Kappalemuotoilut** vaikuttavat aina kerralla yhteen tai useampaan kappaleeseen. Kun kappalemuotoilut halutaan kohdistuvan vain yhteen tiettyyn kappaleeseen, tekstikohdistin viedään kappaleen kohdalle ja valitaan haluttu muotoilu. Jos muotoilut halutaan kohdistuvan kerralla useampaan kappaleeseen, täytyy kappaleet valita aktiivisiksi eli maalata ennen muotoilua. Seuraavat kappaleen muotoiluun tarkoitetut komentovalikot ja -painikkeet löytyvät **Aloitus**-välilehden ja **Kappale**-ryhmästä.

• Tasaus (  $\equiv \equiv \equiv \equiv$  ):

Komentopainikkeilla kappaleen teksti voidaan tasata joko vasemmalle, oikealle, keskelle tai molempiin reunoihin.

- Sisennys ( ): Komentopainikkeella voidaan sisentää kappaleen vasenta reunaa ja suurentaa sisennystä halutun verran. Vastaavasti toisella komentopainikkeella voidaan pienentää sisennystä.
- Riviväli ( $\sqrt[4]{\equiv^*}$ ):

Komentopainikkeella voidaan määrittää kappaleen rivien väliin jäävän tilan suuruus. Rivivälinä käytetään yleensä 1,15 tai 1,5. Esimerkiksi riviväli 1,5 tarkoittaa, että riviväli on 1,5-kertainen käytetyn fontin kokoon nähden.

Myös **Asettelu**-välilehden **Kappale**-ryhmästä löytyy toimintoja kappaleen muotoiluun.

● Sisennys <kuvake>:

Komentopainikkeilla voidaan sisentää sekä kappaleen oikea että vasen reuna. Sisennyksen pituus määritellään senttimetreinä.

● Kappaleväli <kuvake>:

Komentopainikkeilla voidaan määrittää erikseen kappaletta ennen tuleva väli ja kappaleen jälkeen tuleva väli. Kappaleen pituus määritellään pisteinä eli pt-yksikköinä. Kappaleen jälkeen käytetään yleensä 10 pt:n tai 12 pt:n suuruista väliä, jolloin näyttää kuin kappaleiden välissä olisi yksi tyhjä rivi. Kappaletta ennen välin merkitsemistä ei yleensä käytetä ollenkaan otsikoita lukuun ottamatta.

Lisää kappaleen muotoiluun tarkoitettuja toimintoja löytyy **Kappale**-ryhmän valintaikkunan **Tekstin käsittely** -välilehdeltä. Valintaikkunan saa auki valintaikkunan avaimesta.

● Leski- ja orporivien esto:

Estää yksittäisten rivien muodostumisen silloin, kun sivu vaihtuu kesken kappaleen. Kummallekin sivulle tulee siis vähintään kaksi riviä samasta kappaleesta.

● Sido seuraavaan:

Kiinnittää kappaleen sitä seuraavaan kappaleeseen, jolloin molemmat kappaleet pysyvät aina samalla sivulla dokumentissa. Ominaisuutta on hyvä käyttää esim. luettelon otsikon ja luetteloalkioiden sitomiseen.

- Pidä rivit yhdessä: Saman kappaleen kaikki rivit pysyvät aina samalla sivulla.
- Sivunvaihto ennen:

Kappale alkaa aina uudelta sivulta, jolloin samalla sivulla kappaleen edessä ei voi olla tekstiä tai muita objekteja. Toimintoa on hyvä käyttää esimerkiksi sellaisissa otsikkokappaleissa, joiden haluaa alkavan aina uudelta sivulta.

#### <kuva 1: kuva ikkunasta>

**Kappale**-ryhmän valintaikkunan **Sisennykset ja välit** -välilehdeltä voi tehdä erikoissisennyksiä, joita ovat vain ensimmäisen kappaleen rivin sisentäminen ja **riippuva** **sisentäminen**. Riippuvassa sisennyksessä kappaleen toista riviä ja sitä seuraavia rivejä on sisennetty enemmän kuin ensimmäistä riviä.

### Yhteenveto

- Kappaleita ovat esimerkiksi asiakirjan otsikot ja yhtenäiset tekstiosuudet.
- Yleisimmät kappaleen muotoiluun tarkoitetut komentovalikot ja -painikkeet löytyvät **Aloitus**-välilehdeltä. Muutamia kappaleiden muotoiluun tarkoitettuja komentoja löytyy myös **Asettelu** -välilehdeltä.

# $\mathbb{Z}^{\mathbb{Z}}$  Tehtävät

- 1. Avaa **täältä** löytyvä tiedosto ja muotoile sitä alla olevien ohjeiden mukaisesti.
	- a. Tasaa ensimmäinen kappale keskelle ja toinen kappale molempiin reunoihin.
	- b. Muuta molempien kappaleiden riviväliksi 1,5.
	- c. Tee toiseen kappaleeseen 5 senttimetrin pituinen sisennys vasempaan reunaan.
	- d. Laita kappaleiden väliin 12 pt suuruinen väli.
- 2. Tallenna tehtävä opettajan ohjeistamaan sijaintiin.

Näyttääkö tehtäväsi nyt **tältä**?

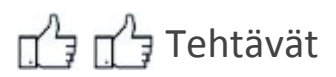

- 1. Kirjoita vähintään kahden kappaleen pituinen teksti valitsemastasi aiheesta. Yhden kappaleen tulee sisältää 2-5 virkettä. Voit myös valita aiheen viereisen laatikon vaihtoehdoista.
- 2. Muotoile kirjoittamaasi tekstiä alla olevien ohjeiden mukaisesti.
	- a. Tasaa kaikki kappaleet molempiin reunoihin.
	- b. Muuta kaikkien kappaleiden riviväliksi 1,5.
	- c. Sisennä kappaleiden ensimmäisiä rivejä 2,5 senttimetrin verran.
	- d. Laita kappaleiden väliin 12 pt suuruinen väli.
	- e. Muotoile kappaleita siten, että kappaleiden rivit pysyvät yhdessä eli aina samalla sivulla.
- 3. Tallenna tehtävä opettajan ohjeistamaan sijaintiin.

#### <huomiolaatikko 1>

Kirjoitustehtävän aiheita

Esittely harrastuksestani Viimeisin ulkomaanmatkani Paras lukemani kirja Paras pelaamani peli

# Kuvat ja videot

Kuva 1: Kuva Kappale-ryhmän valintaikkunasta

# Huomiolaatikot

Huomiolaatikko 1: Kirjoitustehtävän aihevaihtoehtoja

# 7. Sivun asetukset

# **Tavoitteet**

Tässä luvussa

● opit muuttamaan asiakirjan sivujen asetuksia.

### Teksti

<kommentti>

#### Johdantoteksti <otsikko ei tule materiaaliin>

Word-ohjelmassa luotu asiakirja koostuu yhdestä tai useammasta sivusta. Asiakirjan sivun asetuksia voidaan muuttaa **Asettelu** -välilehdeltä. Sivun asetuksia ovat esimerkiksi sivun asetteluun ja muotoiluun liittyvät toiminnot.

#### Sivun asetukset

Seuraavat sivun asetuksiin liittyvät komentovalikot ja -painikkeet löytyvät **Asettelu**-välilehden ja **Sivun asetukset**-ryhmästä.

● Reunukset <kuvake>:

Komentovalikosta voidaan muuttaa sivun reunukset. Reunukset määrittelevät, kuinka lähelle asiakirjan reunoja tekstiä voidaan kirjoittaa.

● Sivun suunta <kuvake>:

Komentovalikosta voidaan vaihtaa sivun suuntaa. Sivu voidaan asetella joko pystytai vaakasuuntaan.

● Paperin koko < kuvake>:

Komentovalikosta voidaan muuttaa paperin kokoa. Koon muuttaminen on hyödyllistä esimerkiksi tulostettaessa asiakirjaa normaalia isommalle tai pienemmälle paperiarkille. Normaalin tulostuspaperin koko on A4 (21 cm · 29,7 cm).

● Palstat <kuvake>:

Komentovalikosta asiakirjan teksti voidaan rivittää useampaan palstaan. Palstoittaminen on hyödyllistä silloin, kun kappaleiden halutaan olevan rinnakkain. Tekstin tulee olla aktiivisena eli maalattuna ennen komentovalikon komentojen valitsemista.

#### ● Vaihdot <kuvake>:

Komentovalikosta voidaan määritellä erilaisia asiakirjan osien vaihtoja. Yleisemmin käytettyjä vaihtoja ovat sivunvaihto ja palstanvaihto. Sivunvaihto pakottaa tekstin seuraavalle sivulle ja palstanvaihto pakottaa tekstin seuraavalle palstalle. Tekstikohdistimen tulee olla siinä kohdassa asiakirjaa, johon vaihto halutaan lisätä.

Monipuolisemmin asetuksia voi muuttaa **Sivun asetukset** -ryhmän valintaikkunan kautta. Valintaikkunan saa auki valintaikkunan avaimesta. Valintaikkunassa reunuksiin liittyviä asetuksia pääsee muokkaamaan **Reunukset**-välilehdeltä. **Paperi**-välilehdeltä löytyy paperin kokoon liittyviä asetuksia. Sivun asetukset vaikuttavat joko tiettyyn asiakirjan osaan tai haluttaessa koko asiakirjaan. Vaikutusalueen voi valita valintaikkunan eri välilehtien **Käytä kohteeseen** -valikoista.

#### <kuva1: Sivun asetukset -ryhmän valintaikkuna>

### Yhteenveto

- Word-ohjelmassa luotu asiakirja koostuu yhdestä tai useammasta sivusta.
- Asiakirjan sivun asetuksia voidaan muuttaa **Asettelu** -välilehdeltä.

# $\mathbb{Z}^{\mathbb{Z}}$  Tehtävät

- 1. Avaa Kappaleen muotoilu -luvussa tekemäsi tehtävä. Muuta sivun asetuksia alla olevien ohjeiden mukaisesti.
	- a. Muuta sivun suunnaksi vaakasuunta.
	- b. Muuta sivun reunukset leveiksi.
	- c. Palstoita teksti siten, että kaksi tekstikappaletta on sivulla rinnakkain.

Näyttääkö tehtäväsi nyt **tältä**?

# T<sup>4</sup> ד<sup>4</sup>ת ד<sup>4</sup>ת

- 1. Avaa Kappaleen muotoilu -luvussa tekemäsi tehtävä. Muuta sivun asetuksia alla olevien ohjeiden mukaisesti. Etsi tarvittaessa lisätietoa internetistä.
	- a. Jaa teksti eri sivuille siten, että jokainen kappale on omalla sivullaan.
	- b. Muuta sivujen reunukset siten, että sivun jokaisen reunan reunus on 3 cm.
	- c. Muuta asiakirjan sivujen suuntaa siten, että joka toinen sivu on pystysuunnassa ja joka toinen sivu vaakasuunnassa.
	- d. Palstoita ensimmäisen sivun teksti siten, että jokaisen tekstikappaleen virke on omalla palstallaan.

# Kuvat ja videot

Kuva 1: Kuva Sivun asetukset -ryhmän valintaikkunasta

# Huomiolaatikot

# 8. Ylä- ja alatunniste sekä sivunumerointi

# **Tavoitteet**

Tässä luvussa

- opit tekemään asiakirjaan ylä- ja alatunnisteen.
- opit merkitsemään asiakirjaan sivunumeroinnin.

### Teksti

<kommentti>

#### Johdantoteksti <otsikko ei tule materiaaliin>

Ylä- ja alatunnisteeksi kutsutaan asiakirjan sivun ylä- ja alaosaan tehtäville merkinnöille tarkoitettua aluetta. Tunnisteet poikkeavat muusta asiakirjasta siten, että niihin tehtävät merkinnät näkyvät samanlaisina kaikilla asiakirjan sivuilla. Useasti tunnisteeseen kirjoitetaan esimerkiksi asiakirjan nimi, asiakirjan päivämäärä ja asiakirjan tekijän nimi. Yritysmaailmassa tunnisteessa voi lisäksi olla esimerkiksi yrityksen yhteystiedot ja logo. Tunnisteen voidaan lisätä myös sivunumerointi. Ylä- ja alatunniste sekä sivunumerointi lisätään **Lisää**-välilehden **Ylä- ja alatunniste** -ryhmän komennoilla.

#### <kuva 1: Ylä- ja alatunniste -ryhmä>

Ylä- tai alatunnisteen kirjoittaminen

- Valitse **Lisää**-välilehdeltä **Ylä- ja alatunniste** -ryhmän **Ylätunniste**-komentovalikosta **Muokkaa ylätunnistetta**, jolloin tekstikohdistin siirtyy ylätunnisteeseen. Jos haluat kirjoittaa tekstiä alatunnisteeseen, siirrä tekstikohdistin alatunnisteeseen.
- Kirjoita tekstiä normaalisti ylä- ja alatunnisteeseen. Teksti tulee oletuksena tunnisteen vasempaan reunaan. Tekstin voi kuitenkin tasata kappalemuotoilun tapaan myös oikealle tai sijoittaa asiakirjan keskelle.
- Kun tunniste on valmis, tuplanapauta hiiren/ohjauslevyn vasemmanpuoleisella painikkeella tunnisteen ulkopuolella. Näin pääset takaisin normaaliin asiakirjan muokkaustilaan.

#### <huomiolaatikko 1>

Vinkki! Pääset muokkaamaan tunnistetta myös tuplanapauttamalla asiakirjaa tunnisteen kohdalla.

#### Sivunumeroinnin lisääminen

- Valitse **Lisää**-välilehdeltä **Ylä- ja alatunniste** -ryhmän **Sivunumero**-komentovalikosta komento **Sivunumero**. Avautuvassa ikkunassa voit valita sivunumeron sijainnin ja tasauksen.
- Muoto-painikkeesta pääset halutessasi vaikuttamaan sivunumeroiden muotoiluun. Avautuvassa ikkunassa voit valita muun muassa sivunumeron lukumuodon. Voit siis esimerkiksi asettaa sivunumeroiden lukumuodoksi roomalaiset numerot. Lisäksi voit myös laittaa sivunumerot alkamaan tietystä numerosta eteenpäin.
- Valitse lopuksi **OK**, jolloin sivunumerointi ilmestyy tunnisteeseen.

Sivunumerointia voi myöhemmin muokata **Sivunumero**-komentovalikon komennolla **Muotoile sivunumerot**. Sivunumeroiden poistaminen onnistuu **Poista sivunumerot** -komennolla.

#### <kuva 2: Ylä- ja alatunniste -ryhmän Sivunumero-komentovalikko>

#### Ylä- tai alatunnisteen muokkaaminen

Kun asiakirjan ylä- ja alatunniste on napautettu aktiiviseksi, valintanauhaan ilmestyy **Ylä- ja alatunniste** -välilehti. Välilehdeltä löytyy erilaisia toimintoja tunnisteen muokkaamiseksi. Välilehden toiminnoilla ylä- ja alatunnisteeseen voidaan lisätä automaattisesti sivunumerointi tai esimerkiksi päivämäärä ja/tai kellonaika. Myös kuvan lisääminen tunnisteeseen ja erilaisten tunnisteiden tekeminen asiakirjan eri sivuille on mahdollista.

Päivämäärän ja kellonajan lisääminen:

- Siirrä tekstikohdistin tunnisteeseen siihen kohtaan, johon haluat päivämäärän ja/tai ajan lisättävän.
- Valitse **Ylä- ja alatunniste** -välilehden **Lisää toiminto** -ryhmästä **Päivämäärä ja aika**.
- Valitse avautuvasta ikkunasta sopivan ajan esitystapa. Jos haluat päivämäärän ja/tai ajan päivittyvän automaattisesti, valitse **Päivitä automaattisesti**
- Valitse lopuksi **OK**, jolloin päivämäärä ja/tai aika ilmestyy tunnisteeseen.

#### <kuva 3: Ylä- ja alatunniste -välilehti>

# Yhteenveto

# Tehtävät <del>ג</del>ַ<sup>י</sup>∕

1. Jatka Sivun asetukset -luvussa tekemääsi tehtävää. Lisää asiakirjaan tunnisteet alla olevien ohjeiden mukaisesti.

- a. Lisää asiakirjaan ylätunniste, johon kirjoitat oman nimesi ja koulusi nimen. Tasaa tunniste oikeaan reunaan.
- b. Lisää asiakirjaan alatunniste, johon merkitset päivämäärän. Tasaa tunniste vasempaan reunaan.
- c. Lisää asiakirjaan sivunumerointi. Tasaa sivunumerot keskelle.

Näyttääkö tehtäväsi nyt **tältä**?

# **TELET** Tehtävät

- 1. Jatka Sivun asetukset -luvussa tekemääsi tehtävää. Lisää asiakirjaan tunnisteet alla olevien ohjeiden mukaisesti.
	- a. Lisää asiakirjaan ylätunniste siten, että joka toisessa ylätunnisteessa on oma nimesi ja joka toisessa koulusi nimi.
	- b. Lisää alatunnisteeseen haluamasi kuva.

# Kuvat ja videot

Kuva 1: Kuva Ylä- ja alatunniste -ryhmästä

- Kuva 2: Kuva Ylä- ja alatunniste -ryhmän Sivunumero-komentovalikosta
- Kuva 3: Kuva Ylä- ja alatunniste -välilehdeltä

# Huomiolaatikot

Huomiolaatikko 1: Vinkki tunnisteen muokkaamisesta

9. Muita hyödyllisiä toimintoja